# 第一回

# 自動測定スクリプトを用いた **EC-qNMR** 共同試験 **–**マニュアル**–**

厚生労働科学研究費補助金(食品の安全確保推進研究事業)

研究課題名:食品分析の信頼性確保に資する外部標準法定量 **NMR**(**EC-qNMR**)の高度化 及び標準化に関する研究

課題番号:**21KA3008**

研究代表者名:所属機関 国立医薬品食品衛生研究所

氏 名 西崎 雄三

# 内容

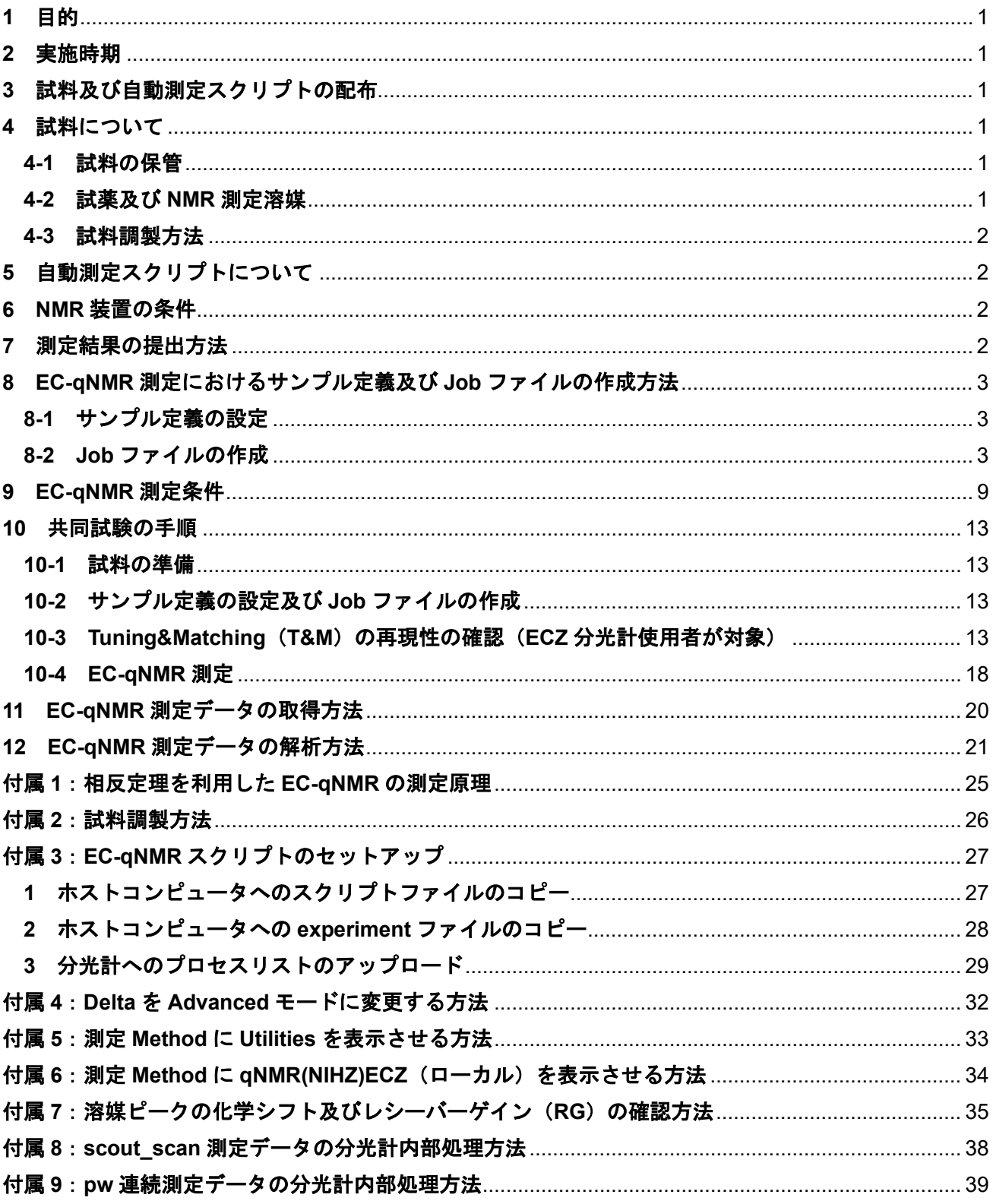

# 第一回 自動測定スクリプトを用いた **EC-qNMR** 共同試験

#### <span id="page-2-0"></span>**1** 目的

核種プロトン(1H)を測定対象核とする外部標準法定量 NMR(EC-qNMR:External Calibration qNMR) の共同試験を実施する。複数の試験機関に同一の試料及び EC-qNMR 自動測定スクリプトを配布して測 定を行い、化学物質の純度又は濃度を求める際の真度、精度、繰返し性、再現性などを検証し、EC-qNMR の高精度化及び標準化を進める。なお、EC-qNMR には内径の異なる 2 種類の試料管から構成される同軸 二重試料管を用いた方法、擬似的な FID 信号を挿入する方法が提案されているが、本共同試験では相反 定理を利用した EC-qNMR に限定して検証を行う。相反定理を利用した EC-qNMR の測定原理は[、付属](#page-26-0) [1](#page-26-0) を参照すること。

#### <span id="page-2-1"></span>**2** 実施時期

実施時期は次の通りとする。

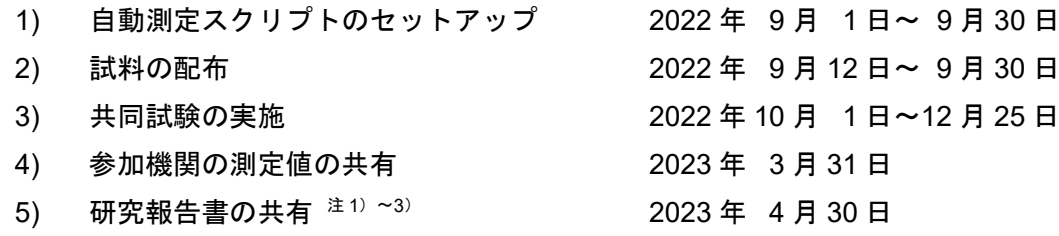

 $^{\pm 1)}$  厚生労働科学研究費補助金(食品の安全性確保推進事業)「食品分析の信頼性確保に資する外部標準 法定量 NMR (EC-gNMR)の高度化及び標準化に関する研究」の研究報告書としてまとめる。

注2) 共同試験参加者は研究報告書の研究協力者となる(任意)。

<sup>注</sup>3) 第 5 回日本定量 NMR 研究会年会にて詳細を発表予定。

#### <span id="page-2-2"></span>**3** 試料及び自動測定スクリプトの配布

試験に使用する試料は産総研で調製し、NMR 試料管に封管した状態で国立衛研に配布する。国立衛研 は試料の均質性を評価した上で、参加機関に配布する。

自動測定スクリプトは電子メールで配布する。各自 CD 又は USB にコピーして、NMR のホストコン ピュータにインストールする。

#### <span id="page-2-3"></span>**4** 試料について

試料は、DMSO-*d*<sup>6</sup> に溶解させた以下のものを用いる。

- 1) blank(以下、blank)
- 2) 0.50 mg/mL ジメチルスルホン(以下、EC)
- 3) 2.0 mg/mL 安息香酸(以下、BA)

#### <span id="page-2-4"></span>**4-1** 試料の保管

試料は遮光して、冷蔵(8℃以下)で保管する。

#### <span id="page-2-5"></span>**4-2** 試薬及び **NMR** 測定溶媒

ジメチルスルホン(Cat No. 048-33271)、安息香酸(Cat No. 028-19011)、DMSO-*d*6(Cat No. 048- 34251)及び 5 mm-NMR 試料管 (Cat No. 291-48353)は富士フイルム和光純薬製のものを使用した。

#### <span id="page-3-0"></span>**4-3** 試料調製方法

試料調製方法[は付属](#page-27-0) 2 を参照。

### <span id="page-3-1"></span>**5** 自動測定スクリプトについて

スクリプトは以下のスクリプトファイル (.jaf)、プロセスリスト (.list)、experiment ファイル (.jxp) の 1)~12) から構成される。3)~6) は NMR 分光計に合わせて選択する。NMR 分光計へのセットアップ [は付属](#page-28-0) 3 を参照。

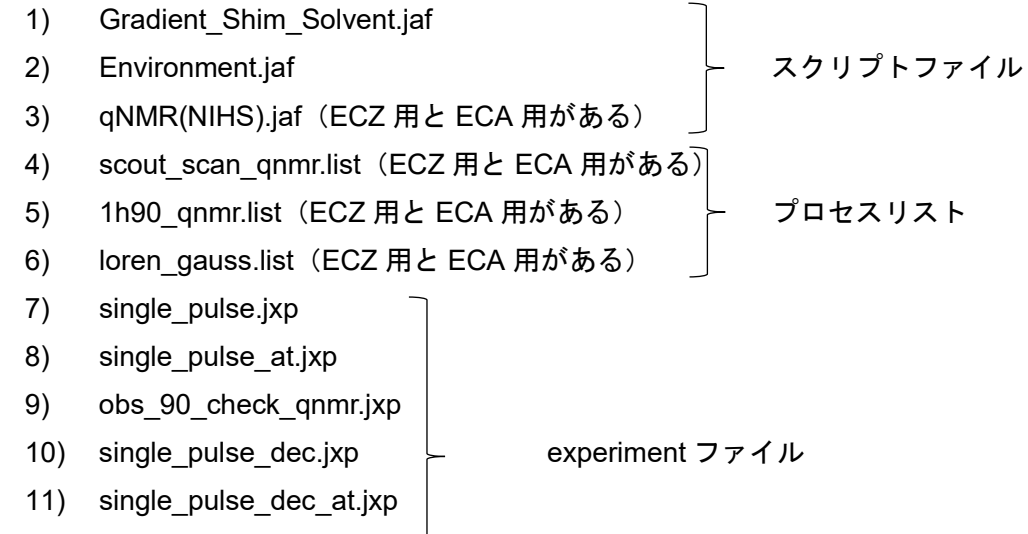

12) double pulse.jxp

本スクリプトは 1) scout scan 測定、2) pw 連続測定及び 3) qNMR 測定の 3 つの測定を自動化する。 それぞれの測定の概要は以下の通りである。

- 1) scout scan 測定: パルス幅 (pw) 連続測定における照射中心ピークを選択するための測定
- 2) pw 連続測定:90°パルス幅(pw90)を校正するための測定
- 3) qNMR 測定:校正した pw90 を反映した qNMR 測定

#### <span id="page-3-2"></span>**6 NMR** 装置の条件

本共同試験を行うにあたり、NMR 装置に以下の制約を設ける。

- **> 日本電子製の核種プロトン(1H)共鳴周波数 400 MHz 以上の装置であること。**
- > ECZ 型又は ECA 型の分光計であること。ECZ 型が望ましい。
- プローブは 5 mmφ の溶液プローブかつ温度制御可能であること。
- オートサンプラー及びオート Tuning 及び Matching(T&M)機能が搭載されていること。
- **▶ T&M は HF コイル(1H 核)及び LF コイル(13C)を調整できること。**
- 1H 観測時に 13C デカップリングが可能であること。

### <span id="page-3-3"></span>**7** 測定結果の提出方法

測定で得られたオリジナルデータ(FID)、データ処理後の qNMR 測定データ及び Excel ファイルは、 全てファイル転送サービスを用いて提出する。ファイル転送サービスの案内は 10 月以降に周知する。

## <span id="page-4-0"></span>**8 EC-qNMR** 測定におけるサンプル定義及び **Job** ファイルの作成方法

相反定理に従った EC-qNMR 測定は図 1 に示す手順で実施する。特に⑨T&M は⑩scout\_scan 測定の直 前に実施すること。図 1 に示す測定手順を踏襲するためのサンプル定義の設定及び Job ファイルの作成 手順を、それぞれ **[8-1](#page-4-1)** 及び **[8-2](#page-4-2)** に示す。これらの設定は Delta"Advanced モード"で行うこと。Advanced モードの設定[は付属](#page-33-0) 4 を参照。

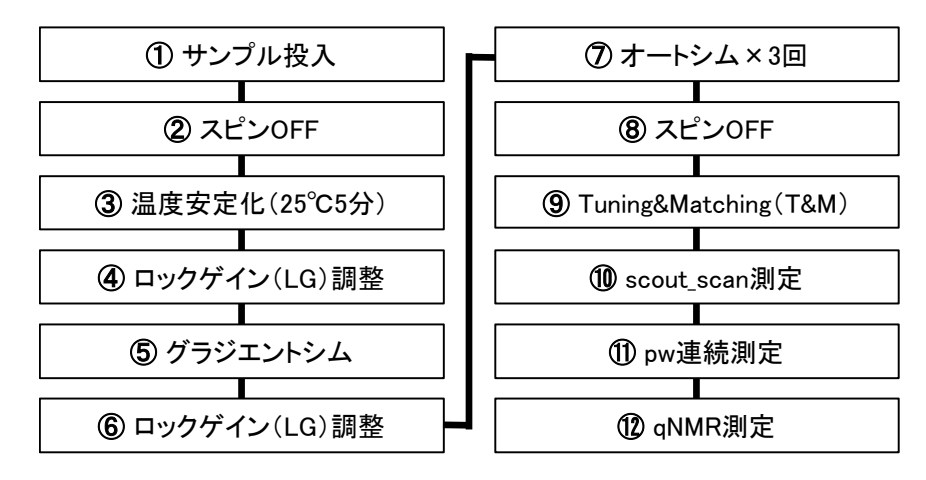

図 1:EC-qNMR 測定手順

②~⑥はサンプル定義、⑦~⑫は Job ファイルで制御する。

#### <span id="page-4-1"></span>**8-1** サンプル定義の設定

図 1 に示した測定手順のうち、②~⑥はサンプル定義で制御する。サンプル定義の設定は表 1 及び図 2 に示す。

### <span id="page-4-2"></span>**8-2 Job** ファイルの作成

図 1 に示した測定手順のうち、⑦~⑫は Job ファイルで制御する。Job ファイルの設定は図 3 及び図 4 に示す。図 3 は blank 用の Job ファイル(ECZ 利用者のみ)、図 4 は EC 及び BA 用の Job ファイルと なる。

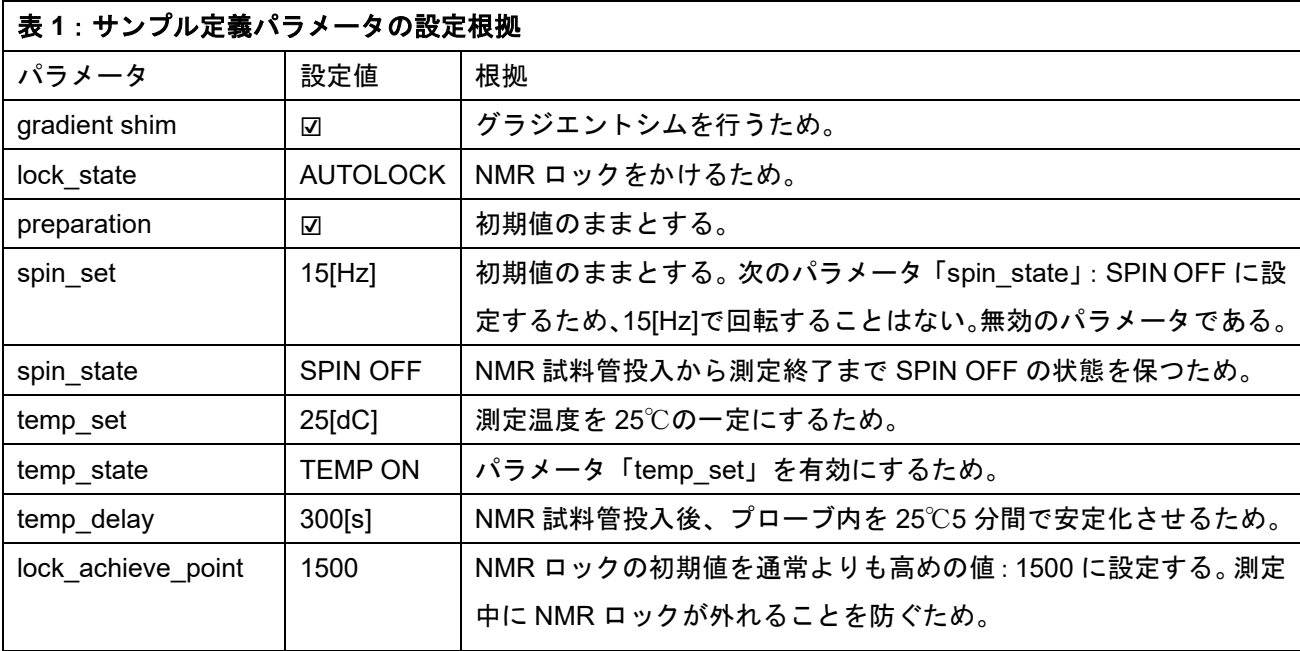

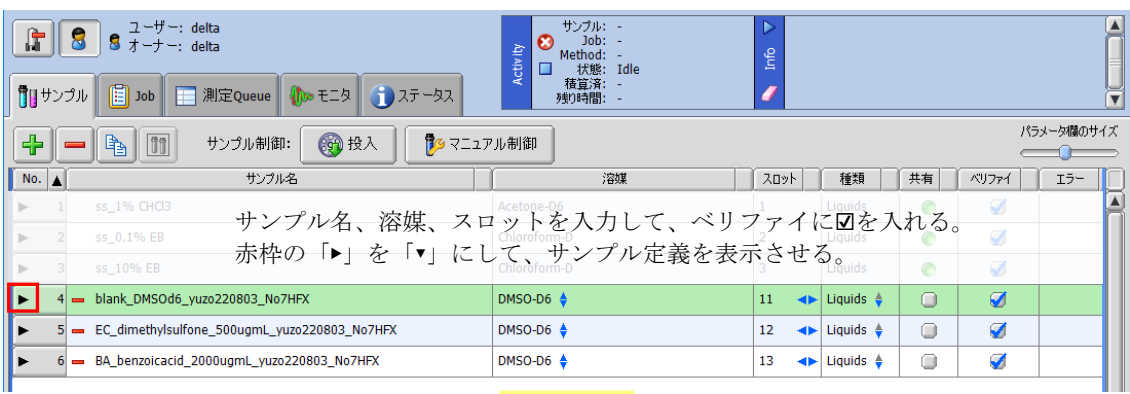

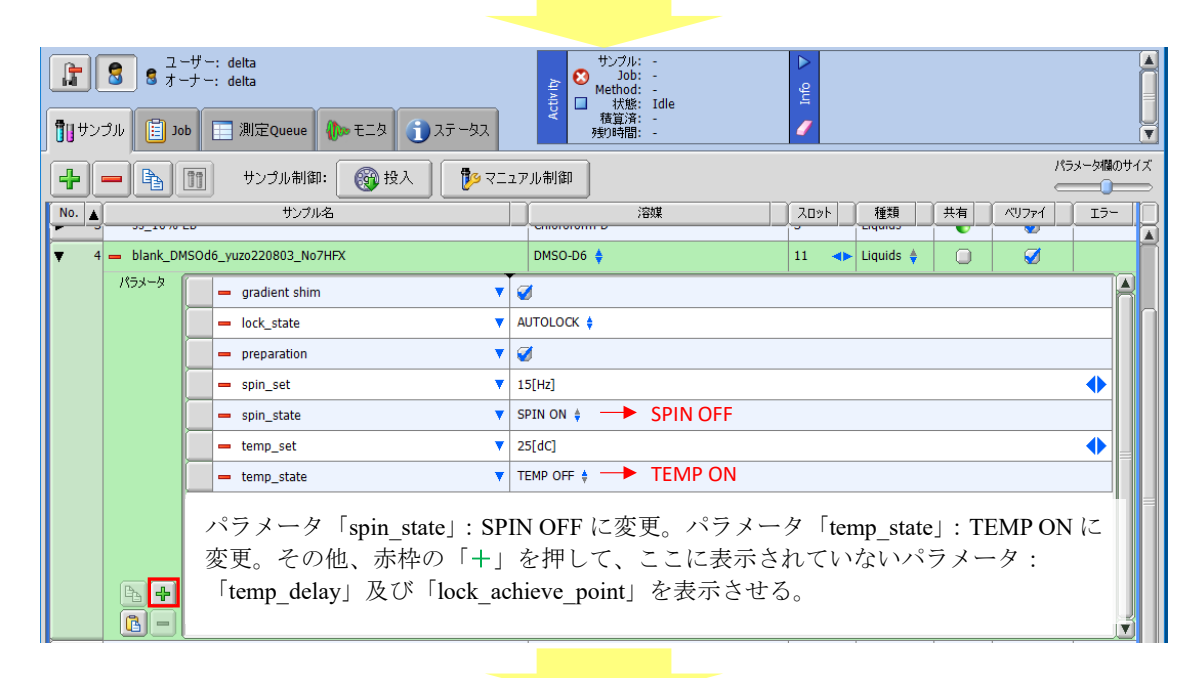

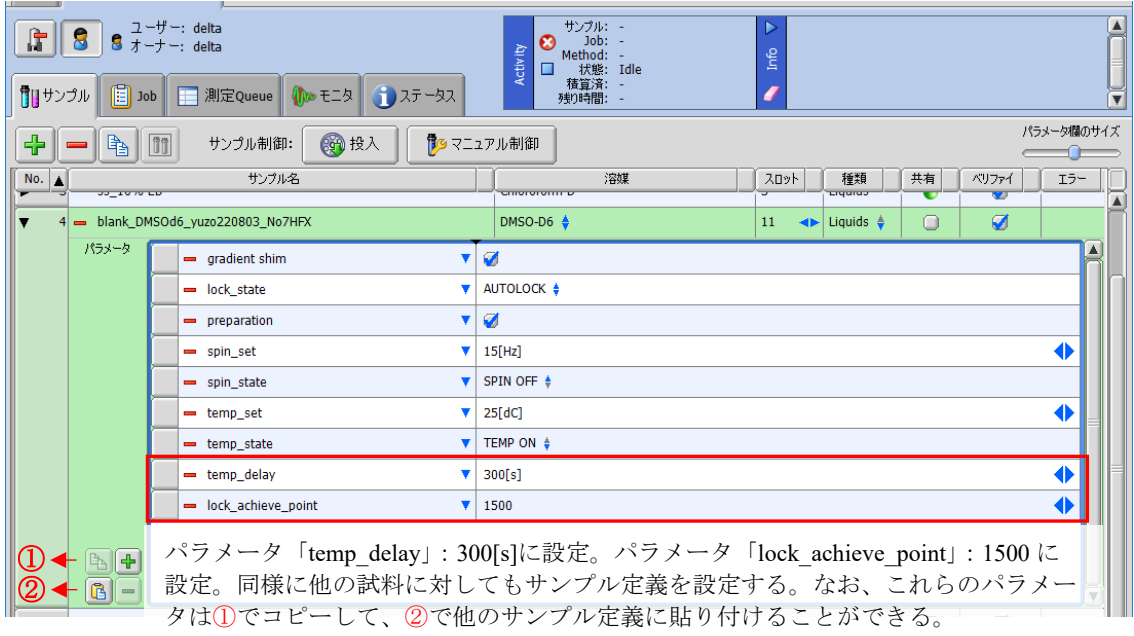

図2: サンプル定義の設定

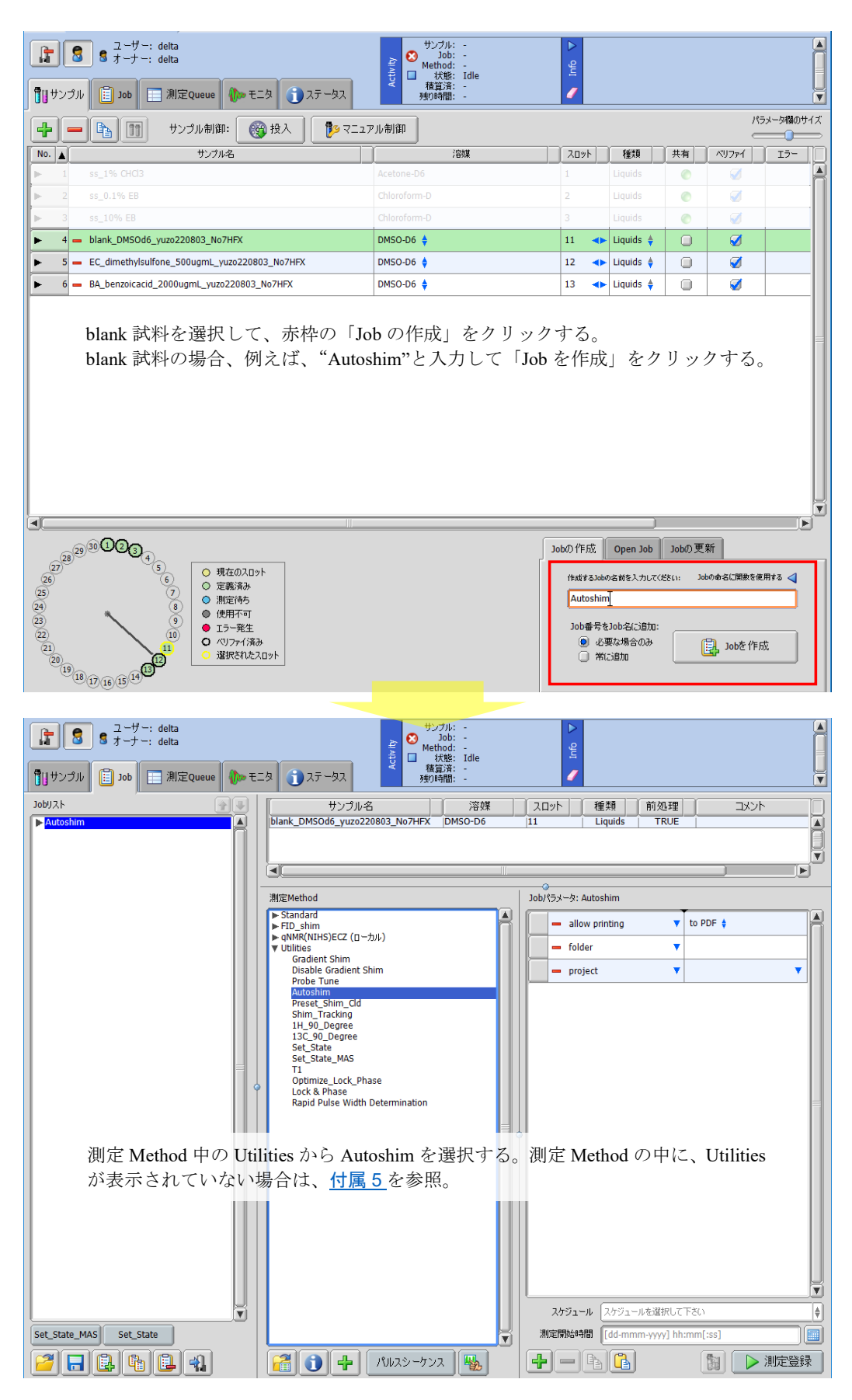

図 3 (1/2): Blank 用の Job ファイルの設定 (ECZ 利用者のみ)

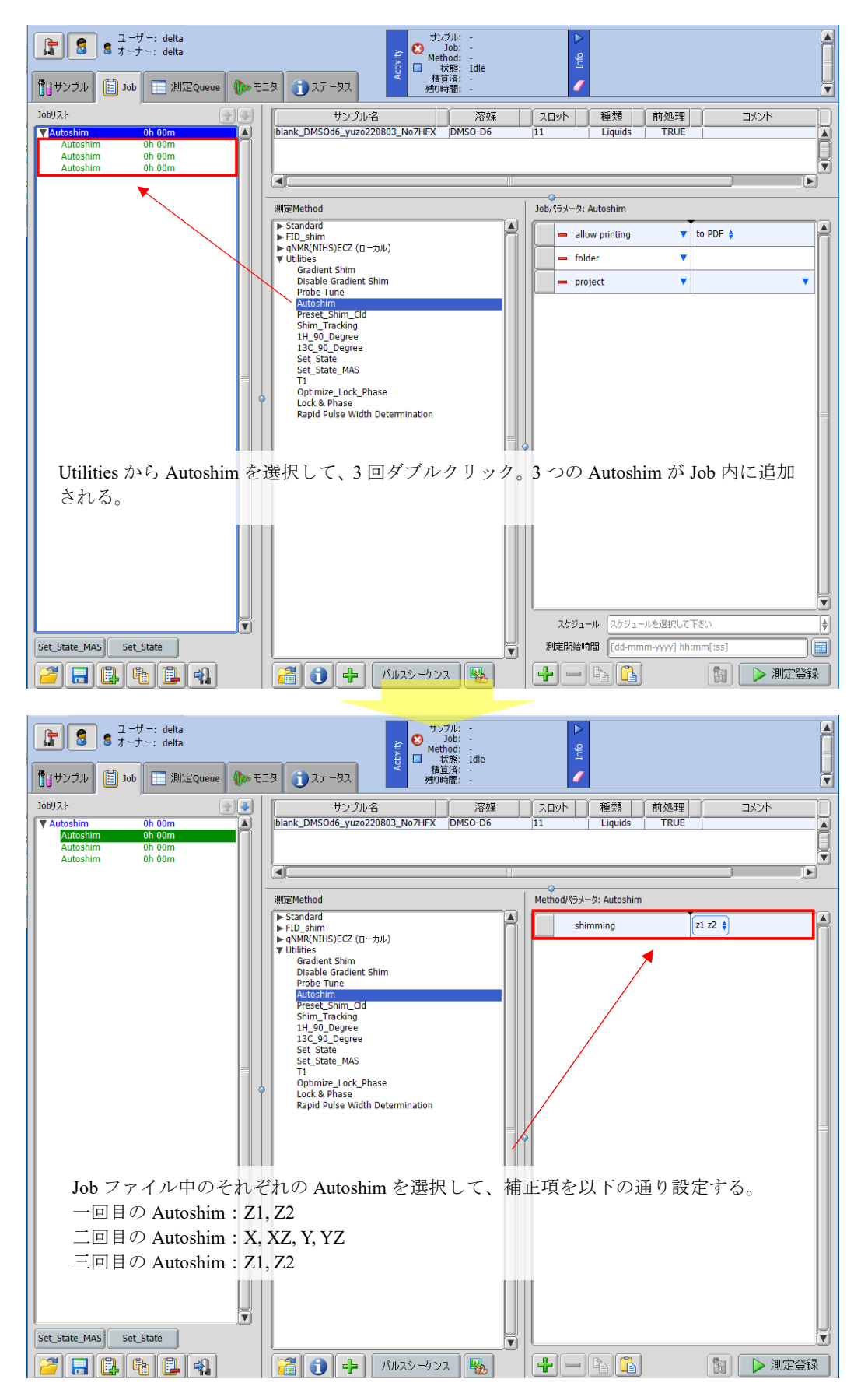

図 3 (2/2): Blank 用の Job ファイルの設定 (ECZ 利用者のみ)

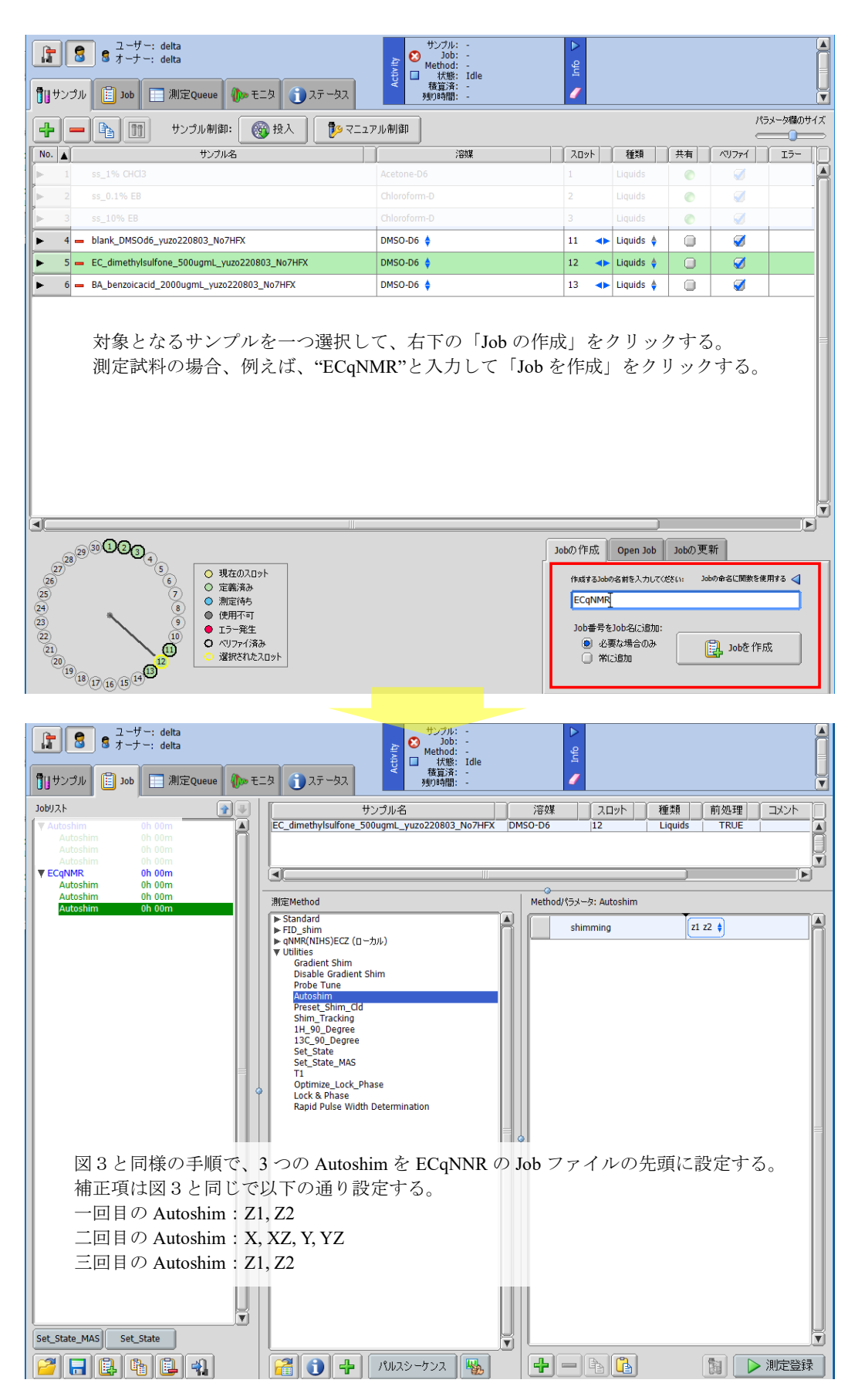

図 4(1/2):EC 及び BA 用の Job ファイルの設定

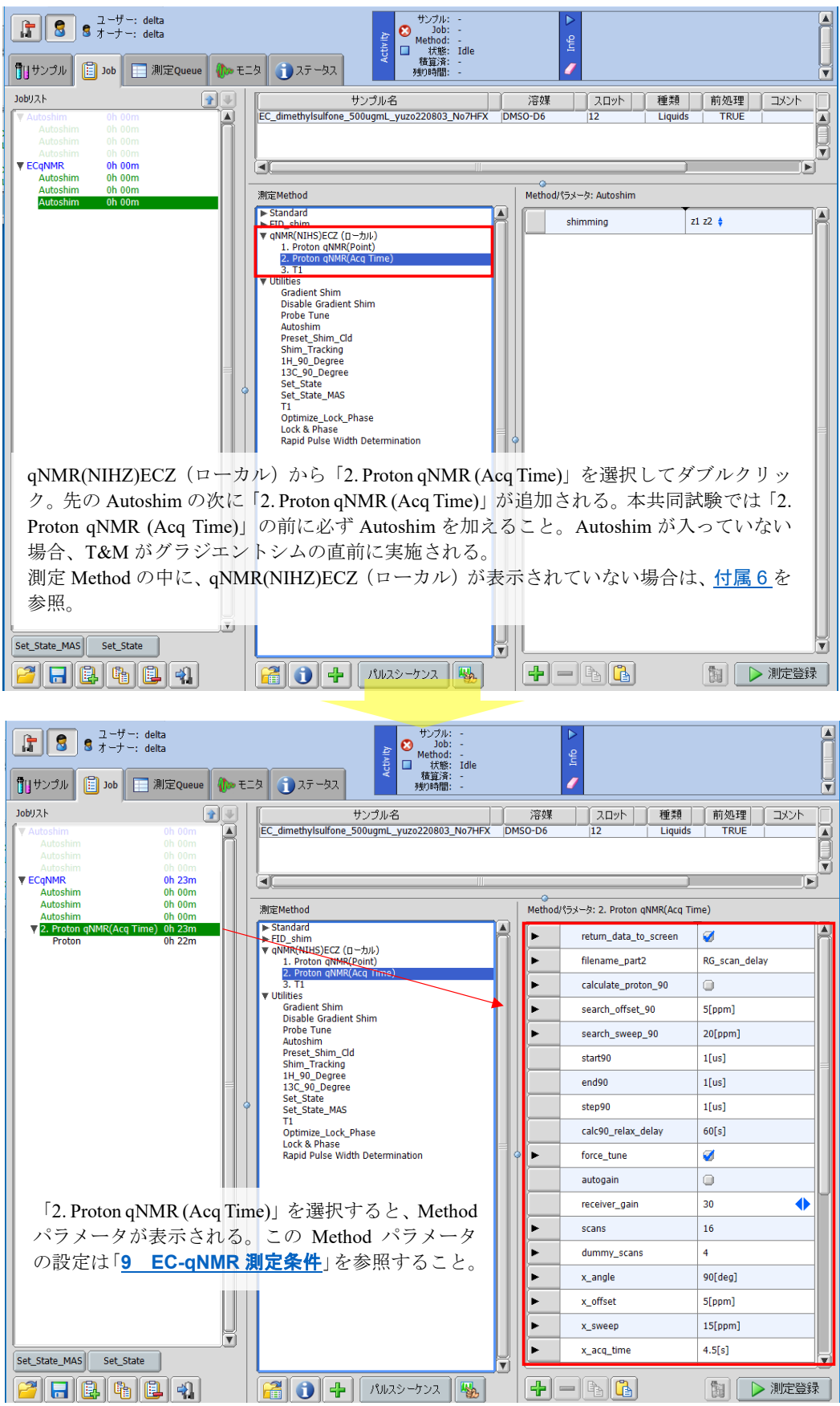

図 4(2/2):EC 及び BA 用の Job ファイルの設定

# <span id="page-10-0"></span>**9 EC-qNMR** 測定条件

本共同試験は統一した測定条件を用いる。先に作成した「EC-qNMR」Job ファイル中の「2. Proton qNMR (Acq Time)」を選択して、Method パラメータを図 5 に示すように設定する。ただし、赤枠で囲んだ Method パラメータは装置ごとに異なるため、表 2 を参照して各自が最適化した条件を採用すること。

![](_page_10_Picture_65.jpeg)

図 5:EC-qNMR 測定条件の設定画面

赤枠で囲んだ設定値は NMR 装置ごとに異なるため、表 2 を参照して設定すること。

![](_page_11_Picture_386.jpeg)

![](_page_12_Picture_340.jpeg)

![](_page_13_Picture_61.jpeg)

![](_page_13_Picture_62.jpeg)

①コイル HF1 を選択する。②の値から pw90 を確認する。このプローブに記録されて いる pw90 は 10.2 μsec となる。

図 6:プローブに記録されている pw90 の確認方法

#### <span id="page-14-0"></span>**10** 共同試験の手順

本共同試験は 10 日以上の間隔を空けて、3 日間行う。1 日当たりの NMR 装置占有時間は、約 8~9 時 間を見積もると良い。内訳は T&M の再現性確認に約 30 分、EC-qNMR 測定に 400 分である。EC-qNMR 測定は自動測定であるため、オペレータが装置の前に拘束される時間は、後述の「**10-3 T&M** [の再現性](#page-14-3) [の確認」](#page-14-3)に要する約 30 分である。

#### <span id="page-14-1"></span>**10-1** 試料の準備

<span id="page-14-2"></span>冷蔵庫から試料を取り出して、室温に戻す。NMR 試料管を 5 回以上転倒混和し、試料液を均一にする。 **10-2** サンプル定義の設定及び **Job** ファイルの作成

「**8-1** [サンプル定義の設定」](#page-4-1)及び「**8-2 Job** [ファイルの作成」](#page-4-2)に従う。

<span id="page-14-3"></span>**10-3 Tuning&Matching**(**T&M**)の再現性の確認(**ECZ** 分光計使用者が対象)

本共同試験では EC-qNMR を実施する前に、ECZ 分光計使用者を対象に、blank 試料を用いた NMR 装 置の Tuning&Matching (T&M) の再現性を確認する。まず、blank 試料に対して「Job: Autoshim」を測 定登録する。図 1 の①~⑧が実行される。「Job:Autoshim」が終了した後、マニュアル制御画面から Probe チューン画面を選択し、"13C&1H チューニング"のボタンを押し、LF 側及び HF 側の反射値を記録する (1 回目)。次に試料を排出せずに、そのまま 15[Hz]まで一度回転させて、再びスピニングを OFF にし、シ ムグループ : Z1 Z2 の高速シムを行う。高速シム終了後、先と同様に Probe チューン画面から、"<sup>13</sup>C&<sup>1</sup>H チューニング"を行い、LF 側及び HF 側の反射値を記録する(2 回目)。この操作を以下に示したように 5 回目まで繰り返し、指定の Excel ファイルに記入する(図 7)。所要時間は 30 分程度である。具体的な操 作画面は図 8 に示す。

Blank 試料の準備→「Job: Autoshim」の実行→<sup>13</sup>C&<sup>1</sup>H チューニング (1 回目) →試料回転→スピニング OFF→高速シム(Z1 Z2)→<sup>13</sup>C&<sup>1</sup>H チューニング(2 回目) →試料回転→スピニング OFF→高速シム(Z1 Z2)→<sup>13</sup>C&<sup>1</sup>H チューニング(3 回目) →試料回転→スピニング OFF→高速シム(Z1 Z2)→<sup>13</sup>C&<sup>1</sup>H チューニング(4 回目) →試料回転→スピニング OFF→高速シム(Z1 Z2)→<sup>13</sup>C&<sup>1</sup>H チューニング(5 回目)

また、装置の占有時間に余裕がある場合、ECqNMR 測定終了後にも T&M を 5 回行い、指定の Excel フ ァイルに記入する(図 7)。

![](_page_15_Picture_61.jpeg)

# 図 7:T&M の LF 及び HF 反射値を記入する Excel シート

![](_page_16_Picture_56.jpeg)

![](_page_16_Picture_57.jpeg)

図 8(1/3):T&M の再現性の確認方法

# LF側の反射値 インスタン HF側の反射値

![](_page_17_Picture_2.jpeg)

はじめは LF (13C) から T&M がはじまる。画面が消える瞬間の反射値を記録する。画面 停止はできないので見逃さないように!

![](_page_17_Picture_79.jpeg)

図 8(2/3):T&M の再現性の確認方法

![](_page_18_Picture_76.jpeg)

![](_page_18_Picture_77.jpeg)

図 8(3/3):T&M の再現性の確認方法

#### <span id="page-19-0"></span>**10-4 EC-qNMR** 測定

EC 及び BA の計 2 試料に対して「Job:ECqNMR」を測定登録する。「Job:ECqNMR」のサンプル投 入から測定終了までの所要時間は 1 試料当たり約 40 分である。1 試料毎に測定登録し、登録する順番は、 EC (n1)  $\rightarrow$ BA (n1)  $\rightarrow$ EC (n2)  $\rightarrow$ BA (n2)  $\rightarrow$ EC (n3)  $\rightarrow$ BA (n3)  $\rightarrow$ EC (n4)  $\rightarrow$ BA (n4)  $\rightarrow$ EC (n5) →BA (n5) とする。この時の測定 Queue 画面は図 9 の通りとなる。また、「Job: ECqNMR」が実行さ れると、分光計コントロール画面の Info 欄には図 10 に示すメッセージが表示される。自身の NMR 装置 で、サンプル定義が正しく設定されているか、また自動測定スクリプトが正しく動作しているか、1 度確 認すること。

![](_page_19_Picture_2.jpeg)

|                |                         | ○ 分光計コントロール - アドバンストモード |                                                                                                    |               |        |                                                                                             |                                                              |            |                                                                                                    | $\Box$<br>$\times$ |
|----------------|-------------------------|-------------------------|----------------------------------------------------------------------------------------------------|---------------|--------|---------------------------------------------------------------------------------------------|--------------------------------------------------------------|------------|----------------------------------------------------------------------------------------------------|--------------------|
|                | 接続 オプション ツール 設定 測定Oueue |                         |                                                                                                    |               |        |                                                                                             |                                                              |            |                                                                                                    |                    |
|                | SCM7_ECZL600G<br>段      |                         |                                                                                                    |               |        |                                                                                             |                                                              |            | $\bullet$                                                                                                    |                    |
|                | 斥                       | ■■サンプル<br>间<br>Job      | ユーザー: delta<br>$\overline{3}$ $\overline{7}$ $\overline{-7}$ $\overline{-1}$ delta<br>測定Queue<br>E | $100 = 72$    | インテータス | $\boldsymbol{\epsilon}$<br>Activ <sub>ity</sub><br>Method: -<br>$\Box$<br>積算済: -<br>残り時間: - | サンプル: EC_dimethylsulfone_50   ▶<br>Job: ECgNMR<br>状態: Script | <b>Chu</b> | Starting Job 'ECqNMR'<br><b>Changer Ejecting Sample</b><br>Changer Selecting Sample 12<br><b>Changer Retrieving Sample</b><br>Changer Loading Sample | ≜<br>Ħ             |
|                |                         | $Job$ #<br>ステータス        | フーザー                                                                                               |               | Job名   | スケジュール                                                                                      | 予定終了時間                                                       |            | <b>Oueue State</b>                                                                                                    |                    |
| n1             |                         | 1375<br>ø               | delta                                                                                              | <b>ECGNMR</b> |        |                                                                                             | 2022-08-03 10:10                                             | ≜          | 実行中                                                                                                    |                    |
|                |                         | 1376                    | delta                                                                                              | <b>ECGNMR</b> |        |                                                                                             | 2022-08-03 10:33                                             | J          | 待機 Job数: 9                                                                                                    | m                  |
| n2             |                         | 1377                    | delta                                                                                              | <b>ECGNMR</b> |        |                                                                                             | 2022-08-03 10:57                                             | 全业         | 停止 Jobs数: 0                                                                                                    |                    |
|                | ٠                       | 1378                    | delta                                                                                              | <b>ECGNMR</b> |        |                                                                                             | 2022-08-03 11:20                                             | 全业         |                                                                                                    | ೞ                  |
|                |                         | 1379                    | delta                                                                                              | <b>ECqNMR</b> |        |                                                                                             | 2022-08-03 11:43                                             | 全业         | Oueue Time: 3 hr 51 min                                                                                                    |                    |
| n3             |                         | 1380                    | delta                                                                                              | <b>ECqNMR</b> |        |                                                                                             | 2022-08-03 12:06                                             | 全业         |                                                                                                    |                    |
|                |                         | 1381                    | delta                                                                                              | <b>ECGNMR</b> |        |                                                                                             | 2022-08-03 12:29                                             | 全业         |                                                                                                    |                    |
| n <sub>4</sub> | ٠                       | 1382                    | delta                                                                                              | <b>ECGNMR</b> |        |                                                                                             | 2022-08-03 12:52                                             | 全业         |                                                                                                    |                    |
|                |                         | 1383                    | delta                                                                                              | <b>ECGNMR</b> |        |                                                                                             | 2022-08-03 13:15                                             | 全业         |                                                                                                    |                    |
| n5             |                         | 1384                    | delta                                                                                              | <b>ECGNMR</b> |        |                                                                                             | 2022-08-03 13:38                                             | ٠          |                                                                                                    |                    |

この測定 Queue 画面には、温度安定化時間 (25℃5分)やグラジエントシム、Autoshim に要する時間 は含まれない。1 回の「Job:ECqNMR」に要する時間は約 40 分を見積もると良い。

図 9:「Job:ECqNMR」の測定登録

![](_page_20_Figure_0.jpeg)

図 10:EC-qNMR 実行時に Info 欄に表示されるログ

#### <span id="page-21-0"></span>**11 EC-qNMR** 測定データの取得方法

EC-qNMR 測定データは 1) scout scan 測定、2) pw 連続測定及び 3) qNMR 測定の 3 つの測定からな る。それぞれの測定データは分光計の Data Servers に保管されている。これら 3 つの測定データを開 き、ホストコンピュータ上にコピーする。これら 3 つのオリジナルデータは、ファイル転送サービスを 利用して提出するが、共同試験が終了するまでは各自でも保管しておくこと(図 11)。

![](_page_21_Figure_2.jpeg)

#### 図 11: EC-gNMR 測定データの取得方法

①ファイルブラウザを選択する → ②Data Servers を選択する → ③scout\_scan 測定・pw 連続測定・ qNMR 測定の 3 つのオリジナルデータを開く。

#### <span id="page-22-0"></span>**12 EC-qNMR** 測定データの解析方法

qNMR 測定データ・pw 連続測定データ・scout scan 測定データのうち、qNMR 測定データを用いて 定量計算を行う。Delta ソフトウェアを用いて、定量結果を得るための手順を図 12 に示す。解析は Delta ソフトウェア以外に Mnova を使用しても良い。また、図 13 を参照して、EC 及び BA の積分結果を指定 の Excel ファイルに記入する。なお、scout scan 及び pw 連続測定データは分光計内部で処理された後、 校正した pw90 が qNMR 測定に適用される。scout\_scan 及び pw 連続測定データは定量計算に用いない。 しかし、共同試験を進める上でオペレータ及び解析者は、分光計が両測定データをどのように処理して いるのか理解していることが望ましい[\(付属](#page-39-0)8及[び付属](#page-40-0)9を参照)。

![](_page_22_Figure_2.jpeg)

図 12(1/3):EC-qNMR 測定データの解析方法

![](_page_23_Figure_0.jpeg)

![](_page_23_Figure_1.jpeg)

ベースライン補正画面。Fit:polynominal(おすすめ) を選択した後、自動補正点検出をクリック。 Avg.Points 及び Order は各自で最適化する。

![](_page_23_Figure_3.jpeg)

自動補正点が表示される。不必要な補正点は端に寄 せるか、削除する。自動補正点を確認した後、適用 をクリック。

#### 図 12 (2/3): EC-gNMR 測定データの解析方法

![](_page_24_Figure_0.jpeg)

![](_page_24_Figure_1.jpeg)

赤枠①の自動積分ボタンをクリックする。積分範囲が適切でない場合は、手動で積分範囲を補正する。次に赤枠② の解析ツール→スプレッドシートを開き、ジメチルスルホンのピーク面積を得る。ピーク面積は、絶対値 [abn] の 値を採用すること。最後の桁数まで計算に用いること。

以上、ピーク面積及び pw90 の値を指定の図 13 に示した Excel シートに記入し、定量結果を得る。

#### 図 12 (3/3): EC-qNMR 測定データの解析方法

![](_page_25_Figure_0.jpeg)

![](_page_25_Picture_127.jpeg)

EC 及び BA の pw90 とピーク面積を入力すると $(①)$ 、BA の定量結果が得られる $(②)$ 。 ただし、BA の調製濃度は仮の値を入力している。不確かさが付与された BA の調製濃度は、共 同試験終了後に公表する。

図 13:EC 及び BA の積分範囲の例と計算シート

#### <span id="page-26-0"></span>付属 **1**:相反定理を利用した **EC-qNMR** の測定原理

NMR の応答は相反定理に従う。すなわち、チューニングとマッチング(T&M:Tuning and Matching) により、NMR の検出コイル(プローブ)が測定対象核の共鳴周波数に同調するときに限り、「パルス幅 (pw:pulse width) ×ピーク面線/プロトン数/モル濃度」はプローブ固有の値(Q値)となる。塩濃度 が高い試料の場合、感度は低下し、ピーク面積が小さくなるが、その分 pw は長くなるので, 式(1)に 示すように Q 値は一定のままである。

 $\frac{A \times pw90}{Conc \times H} = Q$  (1)

ここで,*Conc.*,モル濃度(mol/L);*A*,プロトンのピーク面積;*H*,*A* に由来するプロトン数;*pw*90, 90°パルス幅 (usec)。

従って、2 本の NMR 試料管を用いて EC-qNMR を実施した場合、両者の関係性は以下の式(2)で示す ことができる。すなわち、基準物質の絶対濃度(*Conc*.C)が明らかなとき、分析種の絶対濃度(*Conc*.A) ないし純度を求めることができる。

$$
Conc_A = Conc_{\cdot C} \times \frac{A_A}{A_C} \times \frac{H_C}{H_A} \times \frac{pw90_A}{pw90_C}
$$
 (2)

ここで,添字 A,分析種;添字 C,基準物質(内部標準または外部標準)。 ただし、上記の式の成立には、各測定における NMR 試料管の規格、温度、レシーバゲイン(RG)が同 じであること。さらに、T&M が毎回正しくとれいていることが前提条件としてある。

#### 参考文献

- 1) I. W. Burton, M. A. Quilliam, J. A. Walter: Quantitative 1H NMR with external standards:  use in preparation of calibration solutions for algal toxins and other natural products, *Anal. Chem.* **77**, 3123 (2005)
- 2) G. Wider, L. Dreier: Measuring protein concentrations by NMR spectroscopy, *J. Am. Chem. Soc.*, **128**, 2571 (2006)
- 3) Y. Nishizaki, D. C. Lankin, SN. Chen, G. F. Pauli: Accurate and precise external calibration enhances the versatility of quantitative NMR (qNMR), *Anal. Chem.*, **93**, 2733 (2021)
- 4) 西﨑雄三: 外部標準法定量 NMR(EC-qNMR)のすすめ, ぶんせき, *in press*

#### <span id="page-27-0"></span>付属 **2**:試料調製方法

ジメチルスルホン及び安息香酸を冷蔵庫から取り出した後、デシケータの中で室温になるまで放置し た。次に、ジメチルスルホン及び安息香酸を天秤の傍に置き、開封して、蓋をのせた状態で 30 分以上 放置した。

**EC** 原液:アルミカップで量り取ったジメチルスルホン 20 mg を 20 mL のメスフラスコに入れ、 DMSO-*d*<sup>6</sup> を加えて正確に 20 mL とした。

**EC**:**EC** 原液 10 mL を正確に量り、20 mL のメスフラスコに入れ、DMSO-*d*<sup>6</sup> を加えて正確に 20 mL と した。

**EC** 希釈液:**EC** 10 mL を正確に量り、20 mL のメスフラスコに入れ、DMSO-*d*<sup>6</sup> を加えて正確に 20 mL とした。

**BA**:安息香酸 40 mg を量り、20 mL のメスフラスコに入れ、DMSO-*d*<sup>6</sup> を加えて正確に 20 mL とし た。

全ての試料は質量比混合法で調製し、密度測定することでモル濃度換算する。

各試料液 0.6 mL ずつを NMR 試料管に分注し、トーチバーナを用いて封管する。

**EC**、**BA** 及び **Blank**(DMSO-*d*6)は 10 本の NMR 管に移して封管し、参加機関に配布する。

**EC** 原液及び **EC** 希釈液は 3 本の NMR 管に移して封管し、国立衛研に配布する。国立衛研は **EC** 原液、 **EC** 及び **EC** 希釈液を用いて、NMR 装置の直線性を確認する。

#### <span id="page-28-0"></span>付属 **3**:**EC-qNMR** スクリプトのセットアップ

EC-qNMR 自動測定スクリプトのセットアップ方法について説明する。本セットアップは、「**1** [ホス](#page-28-1) [トコンピュータへのスクリプトファイルのコピー」](#page-28-1)、「**2** [ホストコンピュータへの](#page-29-0) **experiment** ファイ <mark>[ルのコピー」](#page-29-0)及び「3 [分光計へのプロセスリストのアップロード」](#page-30-0)</mark>からなる。<mark>重要!!→すべての作</mark> 業を終えた後は、一度 **Delta** ソフトウェアを閉じて、分光計をオーナー接続すると変更が更新される。

# <span id="page-28-1"></span>**1** ホストコンピュータへのスクリプトファイルのコピー

- 1. Windows OS に delta ユーザーでログインする。
- 2. セットアップ CDROM をドライブにセットする。
- 3. エクスプローラーより CDROM を開き、[automation]フォルダを開く。
- 4. 「qNMR(NIHS)ECZ.jaf」または「qNMR(NIHS)ECA.jaf」を装置機種に合わせて以下のフォルダにコ ピーする。C > Users > delta > Documents > JEOL > Delta 5.X > automation
- 5. 「Gradient Shim Solvents.jaf」、「environment.jaf」も同様のフォルダにコピーする(図 13)。

![](_page_28_Figure_8.jpeg)

図 13:ホストコンピュータへのスクリプトファイルのコピー

- <span id="page-29-0"></span>**2** ホストコンピュータへの **experiment** ファイルのコピー
- 1. エクスプローラーより CDROM を開き、[experiments]フォルダを開く。
- 2. 6 つの experiment ファイルを以下のフォルダにコピーする注)。 C > Users > delta > Documents > JEOL > Delta 5.X > experiments
- 注)experiments フォルダに別のファイルがある場合、適当なフォルダを作成して移動させておくこと (図 14)。

![](_page_29_Picture_4.jpeg)

図 14:ホストコンピュータへの experiment ファイルのコピー

# <span id="page-30-0"></span>**3** 分光計へのプロセスリストのアップロード

- 1. エクスプローラーより CDROM を開き、[process\_lists]フォルダを開く。
- 2. ホストコンピュータのデスクトップ上に、[process\_lists]フォルダをコピーする注)。
- 注)ホストコンピュータの process\_lists フォルダにコピーしない。コピーした場合は削除すること。
- 3. 分光計の接続を解除して、管理者モード(console)で分光計を接続する。
- 4. 分光計にプロセスリストをアップロードする(図 15)。
- **5.** 分光計の接続を解除して、測定モードで分光計をオーナー接続する。

![](_page_30_Picture_113.jpeg)

| JEOL Delta v5.3.1                                                                                                    |  |  | $\blacksquare$                 |  |  |
|----------------------------------------------------------------------------------------------------|--|--|--------------------------------|--|--|
| ファイル オプション NMR測定 データ処理 データ表示 解析ツール 補助ツール                                                                                                    |  |  |                                |  |  |
|                                                                                                    |  |  | εr<br>$\overline{\phantom{0}}$ |  |  |
| INFO : Delivered data into<br>C:\Users\delta\Documents\JEOL\data\Yu-ki\GT-13-55 Fc1 CARBON-1-1.jdf<br>INFO : Delivered data into<br>C:\Users\delta\Documents\JEOL\data\Yu-ki\GT-13-55 Fc2 PROTON-1-1.jdf |  |  |                                |  |  |
| INFO : Delivered data into<br>C:\Users\delta\Documents\JEOL\data\Yu-ki\GT-13-55 Fc2 CARBON-1-1.jdf                                                                                                    |  |  |                                |  |  |
|                                                                                                    |  |  |                                |  |  |

Delta コンソールの赤枠の File Browser ボタンをクリックする。このときは、管 理者モード(console)で分光計を接続している。

## 図 15 (1/3): 分光計へのプロセスリストのアップロード

![](_page_31_Picture_0.jpeg)

![](_page_31_Picture_100.jpeg)

図 15 (2/3): 分光計へのプロセスリストのアップロード

![](_page_32_Picture_93.jpeg)

分光計の接続を解除して、delta モードで分光計を接続する。Delta コンソールの File Browser ボタンをクリック→ 「Spectormerts」→「process\_lists」→「All Files」の中にアップロードされているか確認する。アップロードされたプ ロセスリストの右側には「Local」と表示される。また、アップロードしたプロセスリストを選択して、赤枠の✔ボタ ンをクリックすると窓関数の詳細が表示されるので、確認すること。「scout\_scan\_qnmr.list」・「1h90\_qnmr.list」・ 「loren\_gauss.list」の詳細は下の通り。x軸の右端 0.00

ECA 分光計用プロセスリスト

![](_page_32_Picture_94.jpeg)

ECZ 分光計用プロセスリスト

![](_page_32_Picture_95.jpeg)

図 15 (3/3): 分光計へのプロセスリストのアップロード

# <span id="page-33-0"></span>付属 **4**:**Delta** を **Advanced** モードに変更する方法

図 16 に示す①~④の順で変更する。

![](_page_33_Picture_2.jpeg)

Instrument タブの赤枠②を Advanced Mode に変更する。赤枠③→④の順で画面を閉じて、Advanced モ ードを反映させる。

図 16:Delta を Advanced モードに変更する方法

# <span id="page-34-0"></span>付属 **5**:測定 **Method** に **Utilities** を表示させる方法

図 17 に示す①~③の順で表示させる。

![](_page_34_Picture_2.jpeg)

![](_page_34_Picture_101.jpeg)

図 17:測定 Method に Utilities を表示させる方法

# <span id="page-35-0"></span>付属 **6**:測定 **Method** に **qNMR(NIHZ)ECZ**(ローカル)を表示させる方法

図 18 に示す①~③の順で表示させる。

![](_page_35_Picture_2.jpeg)

図 18: 測定 Method に qNMR(NIHZ)ECZ (ローカル) を表示させる方法

# <span id="page-36-0"></span>付属 **7**:溶媒ピークの化学シフト及びレシーバーゲイン(**RG**)の確認方法

図 19 に示す手順で実施する。

![](_page_36_Picture_94.jpeg)

| 店<br>■■サンプル | ユーザー: delta<br>8<br>8<br>オーナー: delta<br>$\boxed{=}$ Job<br><b>III</b> 測定Queue                         | $\boldsymbol{\omega}$<br>Job:<br><b>Activity</b><br>Method:<br>O<br>状態:<br>積算済:<br>● ● モニタ ■ コステータス<br>残り時間: | サンプル: EC dimethylsulfone 500ugmL<br>Changer Selecting Sample 12<br><b>Changer Retrieving Sample</b><br>Info<br><b>Changer Loading Sample</b><br>Idle<br><b>Changer Loaded Sample</b> | Ramping temperature up, 15[s] to setpoint<br>Ramping temperature up, 15[s] to setpoint<br>$\overline{\mathbf{v}}$ |
|-------------|----------------------------------------------------------------------------------------------------|----------------------------------------------------------------------------------------------------|----------------------------------------------------------------------------------------------------|----------------------------------------------------------------------------------------------------|
|             | ● マニュアル制御<br>Sawtooth<br>$  -$<br>/2 10/75919F9A - SOM7 EC2L600G<br>モード<br>シミング ステータス<br>■このサンプルのみに適用 | ∎ Probe <del>J</del> ユー<br>3<br>$\widehat{\mathcal{A}}$                                                      | $\widehat{\mathbf{5}}$                                                                                                    | ×<br>Lock制御                                                                                                    |
|             | 実験法 Homospoil<br>校種 2H                                                                                | $\otimes$<br>$\ddot{\mathbf{C}}$                                                                             | $\mathbb{X}$<br>سرهيه                                                                                                    | $\sqrt{\frac{1}{2}}$<br>$\mathbb{P}$<br>$\bigcap_{i=1}^n$<br>ஃ                                                    |
| 入口:         | 溶媒<br>DMSO-D6<br>シム船                                                                                  | O[Hz]<br>Current                                                                                             | 25[dC]<br>Current                                                                                                    | <b>Status</b><br><b>LOCK OFF</b>                                                                                  |
| 溶<br>Lock   | $\sqrt{21}$<br>722<br>723<br>$\psi_{L}$<br>$\sqrt{24}$                                                | $\left\  \cdot \right\ $<br>15[Hz]<br>Target<br>SPIN OFF 15[Hz]                                              | $\blacklozenge$<br>25.0[dC]<br>Target<br>TEMP ON 25[dC]                                                                                                    | <b>AUTOLOCK</b><br>$\mathbf{6}$<br>●自動グラ                                                                          |
|             | $\sqrt{25}$<br>≂<br>$\blacksquare$<br>種算回数 4                                                          |                                                                                                    |                                                                                                    | 3D<br>声<br>ä<br>1 <sub>D</sub>                                                                                    |
| シム          | <b>IN OBBRE</b><br>反復回数 3<br>√自動最適 □再検出<br>X Offset 2.5[ppm]<br>レシーパゲイン 20<br>4   □ 自動最適化             | 自動シム停止<br>$\overline{\mathbf{v}}$                                                                            | 高速シム<br>シムトラック<br>オートシム                                                                                                    | $\blacktriangleleft$<br>Gain<br>17                                                                                |
| Z1          | $\blacktriangleleft$<br>フリップ角 90[deg]<br>同                                                            | $\vert$ 2<br>٠<br>Z <sub>3</sub>                                                                             | っ<br>$\vert$ 2<br>H<br>١÷<br><b>Z4</b>                                                                                                    | ◀▶<br>160<br>Level                                                                                                |
| $-29$       | エルシスト内計算<br>Relax Delay 3[s]<br>→□自動最適化<br>  20[96]<br>Range                                          | $\left\  \cdot \right\ $<br>$-155.55$ [Hz]                                                                   | $\blacklozenge$<br>$\blacktriangleleft$<br>$26.41$ [Hz]                                                                                                    | 243.3[deg]<br>Phase                                                                                               |
|             | □シム補正<br>黒水形す<br>シミング開始                                                                               | $+10x$<br>$+50x$<br>$+5x$<br>$+10x$<br>$-10x$<br>$-10x$<br>$-50x$<br>$-5x$                                   | $+50x$<br>$+10x$<br>$+50x$<br>$+5x$<br>$-10x$<br>$-50x$<br>$-50x$<br>$-5x$                                                                                                    | $\left\  \cdot \right\ $<br>2.5[ppm]<br>Offset<br><b>CS</b>                                                       |

図 19 (1/3): 溶媒ピークの化学シフト及びレシーバーゲイン (RG) の確認方法

![](_page_37_Figure_0.jpeg)

図 19 (2/3): 溶媒ピークの化学シフト及びレシーバーゲイン (RG) の確認方法

![](_page_38_Figure_0.jpeg)

例えば、EC の AG 値 52、BA の AG 値 46 の場合は、、、 BA の AG 値: 46 を基準にして、46-6 = 40、すなわち、ECqNMR 測定のレシーバゲインは 40 に統一すること。

図 19 (3/3): 溶媒ピークの化学シフト及びレシーバーゲイン (RG) の確認方法

# <span id="page-39-0"></span>付属 **8**:**scout\_scan** 測定データの分光計内部処理方法

scout scan は積算回数の 1 回の 1H 測定である。EC-qNMR スクリプトの Method パラメータで設定し た search\_offset\_90 及び search\_sweep\_90 のパラメータに従い、この範囲内で最も S/N 比の良いピークを探 す(図 20)。pw 連続測定は、この最も S/N 比の良いピークを照射中心にして実施される。

![](_page_39_Figure_2.jpeg)

EC を試料として用いた場合の scout\_scan スペクトルデータ。search\_offset\_90:2.5[ppm]、search\_sweep\_90:0.2[ppm] に設定した場合、赤両矢印の範囲内 (2.4~2.6 ppm) で最も S/N 比の良いピークを探す。この場合、溶媒ピークで ある DMSO-*d*<sup>5</sup> の 2.46 ppm のピークが、pw 連続測定の照射中心に設定される。

![](_page_39_Figure_4.jpeg)

## <span id="page-40-0"></span>付属 **9**:**pw** 連続測定データの分光計内部処理方法

pw 連続測定から得られるアレイデータにつき、縦軸を照射中心ピークの強度、横軸をパルス幅 (pw) としてプロットすると、減衰する正弦波が描かれる。この減衰する正弦波に対して分光計がカーブフィ ッティング(CF)を行い、pw90 を算出する(図 21)。

![](_page_40_Figure_2.jpeg)

アレイデータは複数のスライスデータから構成される。アレイデータから正弦波を描くためには、全スライスデー タに対して、統一した位相補正を行う必要がある。この統一の位相補正パラメータは、全スライスデータの内、符 号関係なく最も強度の強いピークを持つスライスデータを基準に設定される。具体的には、分光計はピーク強度を 強制的に正の値にする「abs」を適用する。赤枠①のボタンをクリックすると、「abs」が追加される。次に赤枠②の ボタンをクリックして、データスレートを開く。

![](_page_40_Figure_4.jpeg)

図 21 (1/6): pw 連続測定データの分光計内部処理方法

![](_page_41_Figure_0.jpeg)

![](_page_41_Figure_1.jpeg)

図 21 (2/6): pw 連続測定データの分光計内部処理方法

![](_page_42_Figure_0.jpeg)

| $\overline{\mathbf{x}}$<br><mark>タ</mark> ファイル情報ビューワ: [EC1_dimethylsulfone_1000ugmL_yuzo220 □ 回 |                                                                                                    |  |  |  |  |
|-------------------------------------------------------------------------------------------------|----------------------------------------------------------------------------------------------------|--|--|--|--|
| ファイル 表示 フォーマット                                                                                  |                                                                                                    |  |  |  |  |
|                                                                                                 | $\mathbf{E}$ $\mathbf{E}$ $\mathbf{E}$ $\mathbf{E}$<br>$\left\  \overline{\mathsf{a}_2 \mathsf{b}} \right\  \overline{\mathsf{a} \Delta \mathsf{b}}$ [Hz]<br>E<br>壨<br>F |  |  |  |  |
|                                                                                                 | ■ パラメータ レポート ピーク情報 プロセスリスト 観測軸 パルスプログラム                                                                                                    |  |  |  |  |
| サンプル名  EC1_dimethylsulfone_1000ugmL_yuzo220630_No2UC                                            |                                                                                                    |  |  |  |  |
|                                                                                                 | 赤枠のパラメータが machinephase のパラメータとなる。これらのパラ                                                                                                    |  |  |  |  |
| メータを控えておく。<br>測定者 Loetta                                                                        |                                                                                                    |  |  |  |  |
|                                                                                                 |                                                                                                    |  |  |  |  |
| Lock State                                                                                      | = AUTØLOCK                                                                                                    |  |  |  |  |
| Lock Status                                                                                     | $= LQCK$ IDLE                                                                                                    |  |  |  |  |
| Lock Strength                                                                                   | $= 1772$                                                                                                    |  |  |  |  |
| Machine                                                                                         | $=$ scc600H Varian C                                                                                                    |  |  |  |  |
| Machinephase X PO                                                                               | $= 74.94317$ [deq]                                                                                                    |  |  |  |  |
| Machinephase X P1                                                                               | $= 51.4268$ [deg]                                                                                                    |  |  |  |  |
| Machinephase X Pp                                                                               | $= 0[8]$                                                                                                    |  |  |  |  |
| Mas Spin Action                                                                                 | $=$ SPIN OFF                                                                                                    |  |  |  |  |
| Mas Spin Get                                                                                    | $= 0$ [Hz]                                                                                                    |  |  |  |  |
| Mas Spin Mode                                                                                   | $=$ $AUTO$                                                                                                    |  |  |  |  |
|                                                                                                 |                                                                                                    |  |  |  |  |
| ŧ<br>フィルタ<br>カテゴリ<br>⊪∗<br><b>All</b>                                                           |                                                                                                    |  |  |  |  |

図 21 (3/6): pw 連続測定データの分光計内部処理方法

![](_page_43_Figure_0.jpeg)

![](_page_43_Figure_1.jpeg)

![](_page_43_Figure_2.jpeg)

図 21 (4/6): pw 連続測定データの分光計内部処理方法

![](_page_44_Figure_0.jpeg)

![](_page_44_Figure_1.jpeg)

赤枠①のボタンを1回クリックして、n2 番目のスライスデータを表示させる。この状態で赤枠②のボタンを押してピ ークピックを行う。EC-qNMR スクリプトの search\_offset\_90 及び search\_sweep\_90 パラメータに従い(それぞれ、2.5 ppm 及び 0.2 ppm)、この範囲内で最も S/N 比の良いピークを選択する。すなわち、③のピークがカーブフィッティン グの対象となる。次に、赤枠④からモード:Nutation Analysis を選択し、⑤の位相補正に✓を入れる。最後に赤枠⑥の 自動処理ボタンを押すと、pw90 が算出される(赤枠⑦:8.96949[us])。

#### 図 21 (5/6): pw 連続測定データの分光計内部処理方法

![](_page_45_Figure_0.jpeg)

図 21 (6/6): pw 連続測定データの分光計内部処理方法